# **Moduł**

# **Słup żelbetowy**

# Spis treści

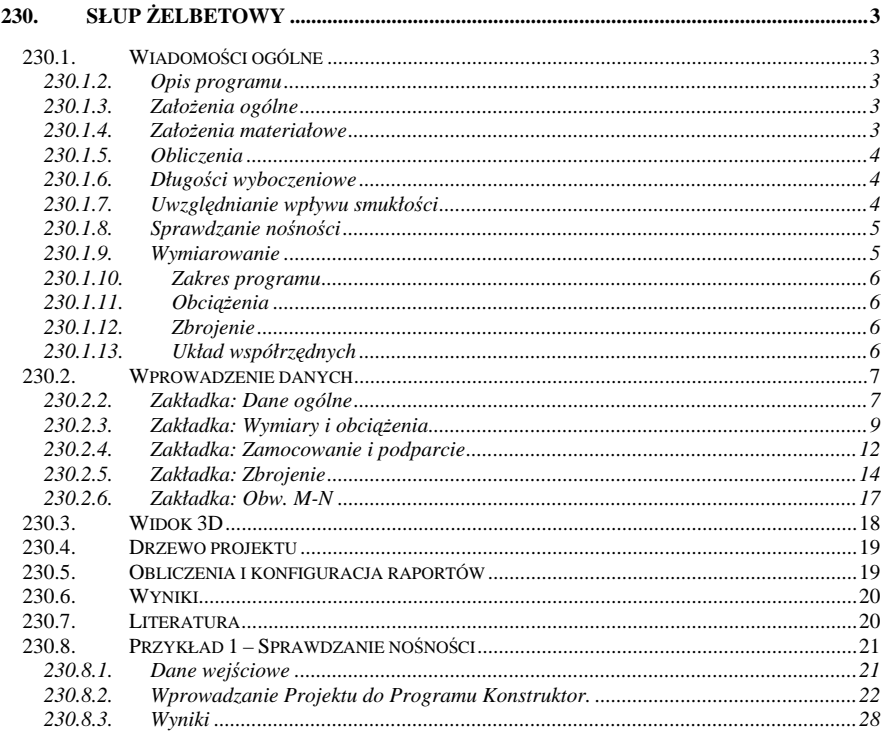

# **230. Słup żelbetowy**

# **230.1. Wiadomości ogólne**

# **230.1.2. Opis programu**

Jest to program umożliwiający wykonanie pełnej analizy wytrzymałościowej słupów żelbetowych poddanych dwukierunkowemu mimośrodowemu ściskaniu. Wykonywane jest sprawdzanie nośności i wymiarowanie słupów w jedno i dwukierunkowym stanie obciążenia z uwzględnieniem wpływu smukłości. Uwzględnianie wpływu smukłości odbywa się poprzez odpowiednie zwiększanie obliczeniowych momentów zginających, działających w określonych przekrojach. Długość wyboczeniowa słupa wyznaczana jest wg metody normowej, z uwzględnieniem jego powiązania z sąsiednimi elementami konstrukcji. Dane geometryczne wizualizowane są na ekranie monitora w formie skalowanego widoku 3D.

# **230.1.3. Założenia ogólne**

Założono, że podstawą analizy nośności słupa obciążonego ukośnie mimośrodowo będą obliczenia przeprowadzane niezależnie w dwóch prostopadłych kierunkach X i Y. Wykorzystano założenia norm PN-B-03264:1999 [1] i Eurokod 2 [2] dotyczące charakterystyk materiałowych i granicznych stanów odkształcenia. Współczynnik α, uwzględniający dwukierunkowość obciążenia pozostawiono w algorytmie jako wielkość zmienną, której wartość ustala użytkownik programu. Po stronie bezpiecznej jest przyjmowanie  $\alpha$ =1 (jest to zgodne z NS 3473 E: 1992).

# **230.1.4. Założenia materiałowe**

Naprężenia w betonie ściskanym wg PN-B-03264:2002 określone są wykresem paraboliczno – prostokątnym (rys. 1), linią ciągłą zaznaczono na rysunku wykres obliczeniowy, a przerywaną wykres ideowy. Współczynnik  $\alpha_{\rm cc}$  uwzględniający wpływ obciążenia długotrwałego na wytrzymałość betonu i niekorzystny wpływ sposobu przyłożenia obciążenia, przyjęto wg punktu 2.1.2 normy.

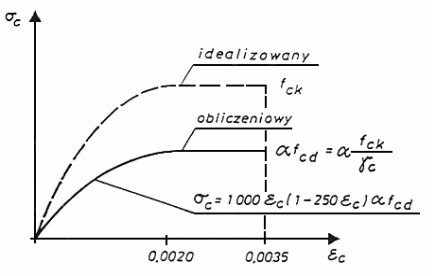

Rysunek 1 – Paraboliczno-prostokątny wykres σ-ε betonu

Wykres dotyczy obciążenia doraźnego, natomiast w obliczaniu słupów, ustalając wpływ smukłości, uwzględnia się pełzanie betonu. Końcowy współczynnik pełzania betonu  $\phi_{n,t_0}$ 

przyjmuje się do celów projektowych zgodnie z załącznikiem A normy PN-B-03264:2002 wg tabeli A.1. Podczas ustalania współczynnika pełzania zakłada się, iż naprężenia  $\sigma_c < 0.45$  f<sub>cm</sub>(t<sub>0</sub>).

Przyjęto dwie wersje zależności  $\sigma_s$ - $\varepsilon_s$ . W przypadku, gdy istnieją odpowiednie dane doświadczalne dotyczące  $\varepsilon_{uk}$  – wartości charakterystycznego odkształcenia stali odpowiadającego maksymalnej sile, do obliczeń przyjąć można wykres σs-εs z nachyloną gałęzią górną, jak na rys. 2. W przeciwnym wypadku zakłada się zależność uproszczoną ze stałą wartością  $\sigma = f_{\text{tot}}$  dla  $\varepsilon \geq f_{\text{vd}}/E_{\text{s}}$ .

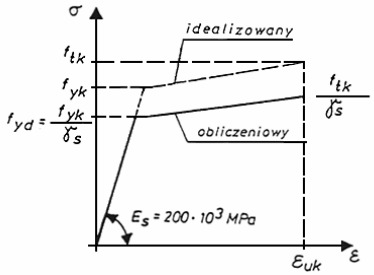

Rysunek 2 – Wykres σ-ε stali zbrojeniowej

Moduł sprężystości stali Es przyjęto zgodnie z pkt. 3.1.3 normy PN-B-03264:2002 dla przedziału temperatury od -30°C do 200°C w wysokości: E<sub>s</sub> = 200 ⋅ 10<sup>3</sup> MPa.

#### **230.1.5. Obliczenia**

Założenia do obliczeń przyjęto zgodnie z pkt. 5.1.1 normy PN-B-03264:2002. Do obliczeń nośności przekroju zginanego w dowolnej płaszczyźnie przyjmuje się za wysokość przekroju h rzut na kierunek prostopadły do osi obojętnej odcinka łączącego najbardziej ściskany lub najmniej rozciągany punkt przekroju z punktem najbardziej rozciąganym lub najmniej ściskanym. Wysokość użyteczną d określa się odpowiednio jako rzut odcinka łączącego punkt najbardziej ściskany lub najmniej rozciągany przekroju z najbardziej rozciąganym lub najmniej ściskanym prętem zbrojenia.

# **230.1.6. Długości wyboczeniowe**

Przyjęto dwa sposoby określania długości obliczeniowych. Pierwszy polega na bezpośrednim zadaniu tych wielkości przez użytkownika, drugi - na skorzystaniu z metody podanej w załączniku C normy PN-B-03264:2002.

Długości obliczeniowe l<sub>0</sub> słupów występujących w żelbetowych układach ramowych obliczane są wówczas według wzoru: l<sub>o</sub>=β⋅l<sub>col</sub>

Wartość współczynnika β oblicza się na podstawie wzorów podanych w tablicy 1 normy PN-B-03264:2002.

# **230.1.7. Uwzględnianie wpływu smukłości**

Nośność elementów ściskanych sprawdzana jest z uwzględnieniem ich smukłości i wpływu

obciążeń długotrwałych, jeżeli zachodzi warunek:  $\frac{!o}{h}$  > 7  $\frac{l_0}{h}$  > 7 lub  $\frac{l_0}{i}$  > 25  $\frac{I_0}{I}$  > 25.

Nośność przekrojów przypodporowych występujących w układach o węzłach nieprzesuwnych sprawdzana jest bez uwzględniania wpływu smukłości.

Wpływ smukłości na nośność elementów żelbetowych uwzględniany jest zgodnie z pkt. 5.3.2 normy PN-B-03264:2002 przez zwiększenie mimośrodu początkowego  $e_0$  do wartości e<sub>tot</sub> wyznaczanej ze wzoru: e<sub>tot</sub>=η⋅e<sub>0</sub>

# **230.1.8. Sprawdzanie nośności**

Rozpatrywany przekrój został podzielony na wysokości na skończoną liczbę warstw. Zbrojenie jest traktowane jako odrębna warstwa o znanym położeniu i znanym polu przekroju. Sprawdzanie nośności sprowadza się do zbadania, czy siły wewnętrzne w przekroju, policzone z uwzględnieniem wpływu mimośrodu niezamierzonego i smukłości słupa, umieszczone na wykresie  $(M_Z;N)$  i ewentualnie, w przypadku dwukierunkowego

mimośrodowego ściskania, na wykresach (M<sub>x</sub>; N) oraz (  $\frac{\mathsf{M}}{\mathsf{M}}$ sdx ; <u>M</u><br><sub>Rdx</sub> M M <sup>say</sup> ) znajdują się wewnątrz

obwiedni nośności przekroju.

Tok obliczeń jest następujący:

przyjęcie jako danego odkształcenia w jednym z włókien przekroju betonowego, tak by osiągnięty był jeden ze stanów granicznych odkształcenia:

 $\varepsilon_{\rm S}$  = - 0,0100 w zbrojeniu rozciąganym

lub

 $\varepsilon_c = 0.0035$  w skrajnym ściskanym włóknie betonu

lub

 $\epsilon_C = 0.0020$  we włóknie betonu odległym o 3/7 h od krawedzi bardziej ściskanej, zaś ściskana była "góra" przekroju;

założenie krzywizny przekroju i określenie odkształceń poszczególnych warstw przekroju; obliczenie siły normalnej  $N_c$  i momentu zginającego  $M_c$  siły w betonie względem początku układu współrzędnych jako sumy sił normalnych i momentów zginających w poszczególnych warstwach;

obliczenie sił w zbrojeniu N<sub>s</sub> i momentów zginających tych sił względem początku układu współrzędnych;

wyznaczenie N<sub>Rd</sub> i M<sub>Rd</sub> jako sumy odpowiednio sił i momentów tych sił w betonie i zbrojeniu;

powrót do punktu 2 i zmiana krzywizny przekroju, lub, jeśli sprawdzono cały zakres krzywizny dla założonego odkształcenia, powrót do punktu 1 i zmiana tego odkształcenia;

sprawdzenie, czy, dla tego stanu odkształcenia przekroju słupa, dla którego wartość <sub>NSd</sub> − <sub>Nsd</sub>

osiąga minimum, spełniony jest warunek:  $M_{\text{Sd}} \leq M_{\text{Rd}}$ ; (w.1) powtórzenie kroków 1 ÷ 7 dla ściskanego "dołu" przekroju; warunek (1) przyjmuje wtedy postać:  $M_{\text{SdX}} \geq M_{\text{RdV}}$ ; (w.2)

w przypadku dwukierunkowego, mimośrodowego ściskania powtórzenie kroków 1 ÷ 8 dla

drugiego kierunku oraz sprawdzenie warunku:  $\left(\frac{\mathsf{M}_{\mathsf{SAT}}}{\mathsf{M}_{\mathsf{RdX}}}\right)$   $+ \left(\frac{\mathsf{M}_{\mathsf{SAT}}}{\mathsf{M}_{\mathsf{RdY}}}\right)$   $\leq$ 1 M M RdY  $\left(\frac{\text{SdX}}{\text{RdX}}\right)$  +  $\left(\frac{\text{MSdY}}{\text{MRdY}}\right)$   $\leq$ α + α  $\int$  $\left(\frac{\text{M}_\text{SdY}}{\text{M}_\text{RdY}}\right)$  $\int^{\infty} + \left($  $\left(\frac{M_{\text{SdX}}}{M_{\text{RdX}}}\right)^{W} + \left(\frac{M_{\text{SdY}}}{M_{\text{RdY}}}\right)^{W} \le 1$ ; (w.3)

niespełnienie warunku (w.1) lub (w.2) oznacza, że nośność przekroju jest niewystarczająca ze względu na jednokierunkowe, zaś warunku (w.3) na dwukierunkowe mimośrodowe ściskanie.

# **230.1.9. Wymiarowanie**

Zakłada się, że szukane zbrojenie rozmieszczone jest w postaci wkładek w pobliżu przeciwległych krawędzi przekroju. W celu jego obliczenia stosowany jest poniższy algorytm, przy czym wymiarując przekrój ukośnie mimośrodowo ściskany zbrojenie oblicza się osobno dla obu głównych kierunków, przy założonych dwukrotnie większych niż w rzeczywistości momentach zginających.

Tok obliczeń jest następujący:

przyjęcie jako danego odkształcenia skrajnego ściskanego włókna przekroju z przedziału ∆ε do 0,0035, gdzie ∆ε oznacza przyjęty skok odkształcenia;

założenie krzywizny przekroju i określenie odkształceń poszczególnych warstw przekroju;

obliczenie siły normalnej w betonie i momentu zginającego tej siły względem początku układu współrzędnych;

obliczenie przekroju zbrojenia As1 i As2 z równań równowagi sił w przekroju i obciążenia zewnętrznego: ∑N=0 oraz ∑M=0;

jeśli As1 i As2 > -0,05 cm2 (z uwagi na określoną dokładność obliczeń) obliczenie ∑ As, jeśli As1 lub As2 ≤ -0,05 cm2 przejście do pkt. 6;

powrót do punktu 2 i zmiana krzywizny przekroju, lub, jeśli sprawdzono cały zakres krzywizny dla założonego odkształcenia skrajnego ściskanego włókna przekroju, powrót do punktu 1 i zmiana tego odkształcenia.

Jako wynik zapamiętane jest to zbrojenie A<sub>s1</sub> i A<sub>s2</sub>, dla którego  $\Sigma$  A<sub>s</sub> osiąga minimum.

#### **230.1.10. Zakres programu**

Program wykonuje obliczenia sprawdzania nośności w stanie dwukierunkowego obciążenia dla przekrojów żelbetowych prostokątnych, teowych, dwuteowych, zetowych, kątowych, ceowych, kołowych oraz rurowych. W trybie wymiarowania, w stanie jednokierunkowego ściskania ze zginaniem możliwe jest przeprowadzenie obliczeń dla przekrojów prostokątnych, teowych, dwuteowych, zetowych, kątowych oraz ceowych, zaś w stanie dwukierunkowego mimośrodowego ściskania ze zginaniem dla przekrojów prostokątnych. Program uwzględnia wpływ smukłości słupa poprzez zwiększenie działających momentów obliczeniowych.

# **230.1.11. Obciążenia**

Definiując obciążenia działające na słup możemy zdecydować się na zadawanie sił wewnętrznych w przekroju lub definiowanie obciążeń przyłożonych do całego elementu . Wybranie drugiej z tych opcji pozwala na definiowanie dowolnych typów obciążeń. W zakresie warunków podparcia możliwe jest definiowanie dowolnych typów podparcia słupa, niezależnie w dwóch prostopadłych płaszczyznach.

# **230.1.12. Zbrojenie**

Zbrojenie zadawane jest jako pola przekroju wkładek rozmieszczonych przy każdej krawędzi lub jako określona liczba prętów o założonym położeniu w przekroju i średnicy. W przypadku słupów okrągłych i rurowych rozmieszczenie prętów (w opcji sprawdzania nośności) następuje automatycznie (dla określonej liczby prętów na obwodzie), bądź poprzez podanie współrzędnych w układzie kartezjańskim lub biegunowym.

Sprawdzanie nośności w stanie dwukierunkowego obciążenia może odbywać się dla następujących przekrojów słupów: prostokątne, teowe, dwuteowe, zetowe, kątowe, okrągłe, rurowe. Wymiarowanie, czyli automatyczny dobór zbrojenia w czterech charakterystycznych punktach słupa (podpora dolna, podpora górna, maksymalny moment w płaszczyźnie xy, maksymalny moment w płaszczyźnie yz) odbywa się: dla dwukierunkowego stanu obciążenia – dla przekroju prostokątnego.

# **230.1.13. Układ współrzędnych**

W programie założono dwa układy współrzędnych: globalny (w przypadku definiowania parametrów globalnych dla całego elementu) oraz lokalny (w przypadku definiowania parametrów przekroju). Podczas wprowadzania danych są umieszczane odpowiednie rysunki przedstawiające kierunki założonych osi. Zadawanie danych zgodnie z lokalnym układem

współrzędnych zostało zastosowane tylko w przypadku definiowania istniejącego zbrojenia w przekroju (sprawdzanie nośności), w celu ułatwienia wprowadzenia położenia prętów.

# **230.2. Wprowadzenie danych**

Nawiasy klamrowe używane poniżej oznaczają, że parametr bądź wielkość w nich zawarta iest:

[...] jednostką w jakiej podawana jest poszczególna wielkość,

< > parametrem opcjonalnym, tj. takim, który w pewnych sytuacjach może nie występować,

{...} zakresem w jakim występuje dana wielkość.

Głównym oknem do wprowadzania danych w module słup żelbetowy jest okno dialogowe *Słup żelbetowy* składające się z szeregu zakładek: Parametry ogólne, Wymiary, Warunki Podparcia, Obciążenia , Warunki zamocowania, Zbrojenie, Obw. M-N.

Aby Włączyć/wyłączyć okno dialogowe *Słup żelbetowy* Naciśnij przycisk , lub z menu **Widok** wybierz polecenie **Okno elementy projektu.**

#### **230.2.2. Zakładka: Dane ogólne**

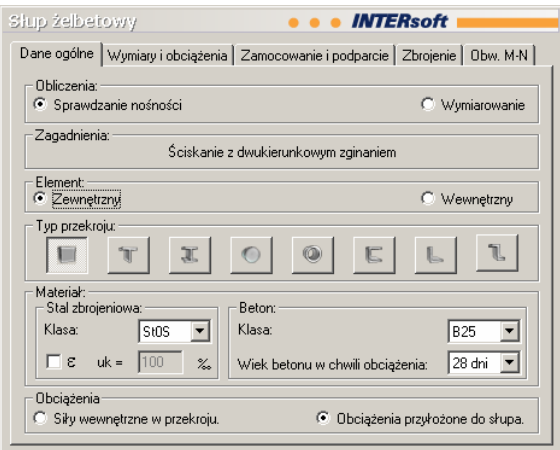

Umożliwia określenie Parametrów ogólnych projektu, takich jak: typ prowadzonych obliczeń, zagadnienia, typ przekroju słupa, materiał, rodzaj obciążeń działających na słup.

Zakładka **Dane ogólne** zawiera pola:

#### **Obliczenia**

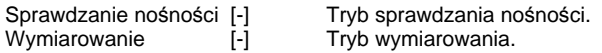

#### **Typ przekroju**

- 
- 
- [-] Przekrój prostokątny.

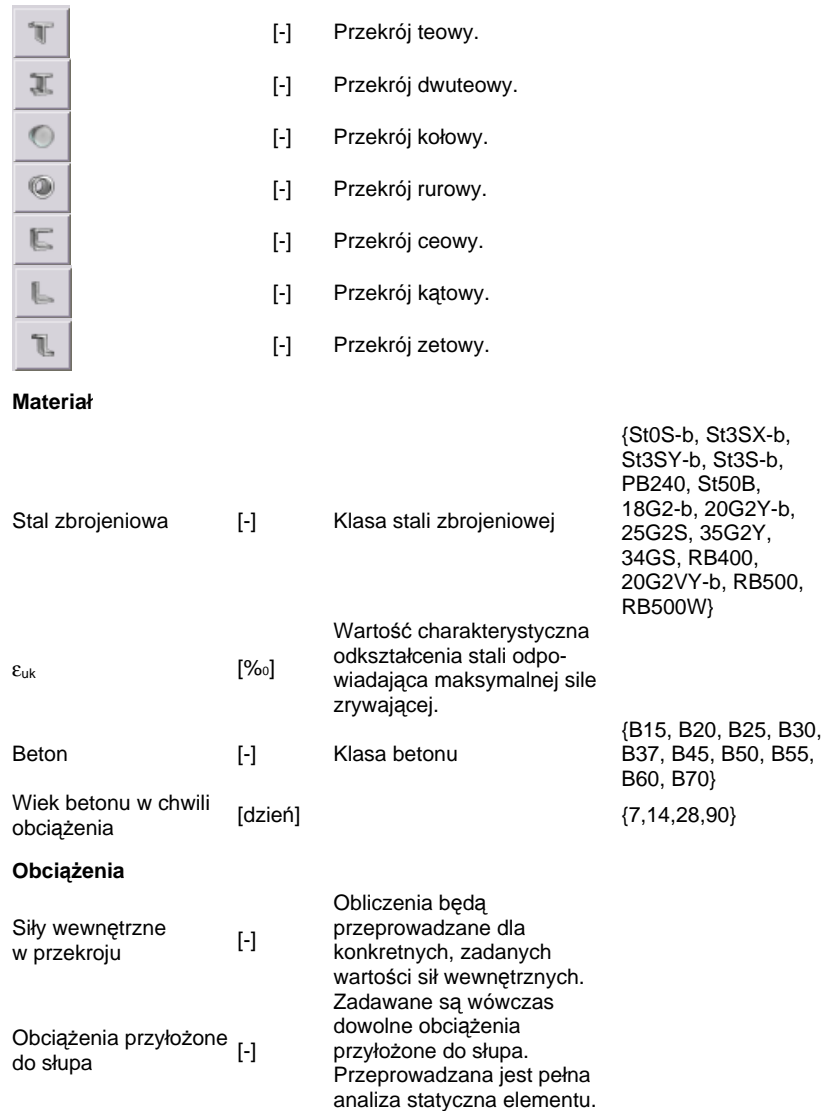

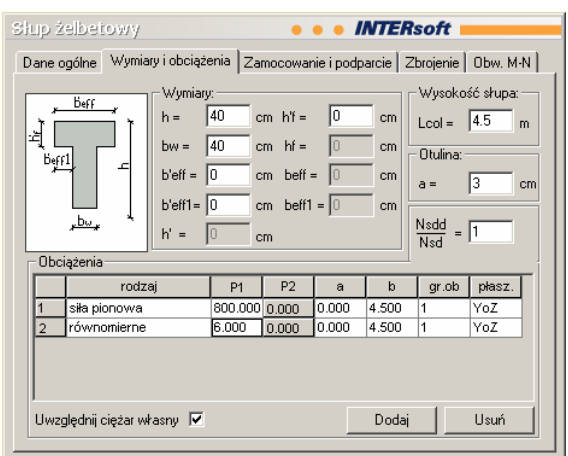

# **230.2.3. Zakładka: Wymiary i obciążenia**

Zakładka wymiary służy do wprowadzania informacji o danych geometrycznych słupa.

Zakładka **Wymiary i obciążenia** zawiera pola:

# **230.2.3.1. Wymiary**

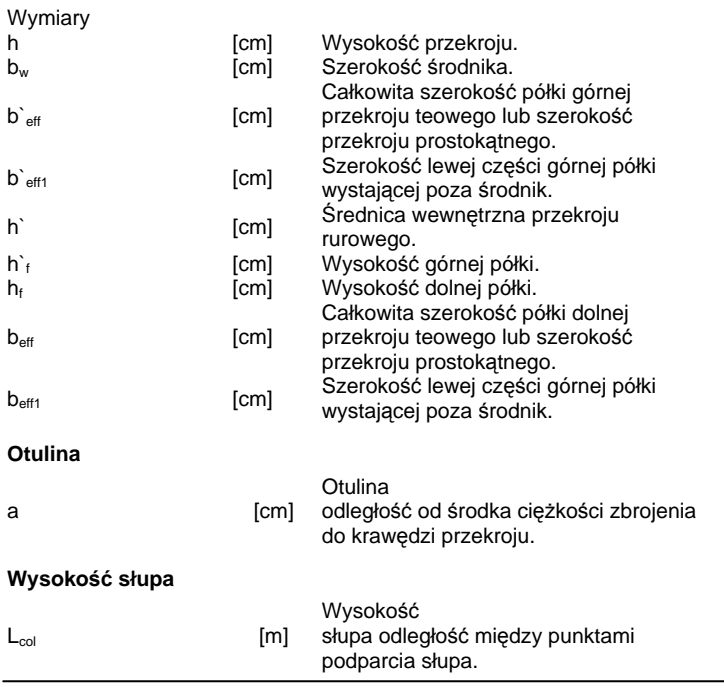

Wpływ obciążeń długotrwałych

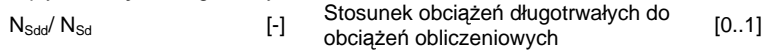

Pole obciążenia służy do wprowadzania informacji o obciążeniach działających na słup. W zależności od wybranej opcji "Siły wewnętrzne w przekroju" lub "Obciążenia przyłożone do słupa" w zakładce: "Dane ogólne" mamy dwa różne widoki tej samej zakładki.

#### **230.2.3.2. Siły wewnętrzne w przekroju**

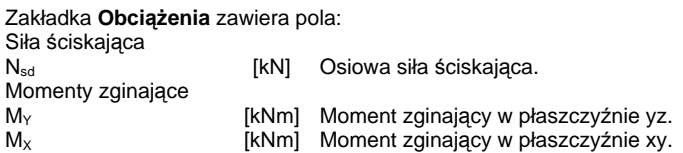

#### **230.2.3.3. Obciążenia przyłożone do słupa**

Zakładka zawiera pola:

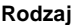

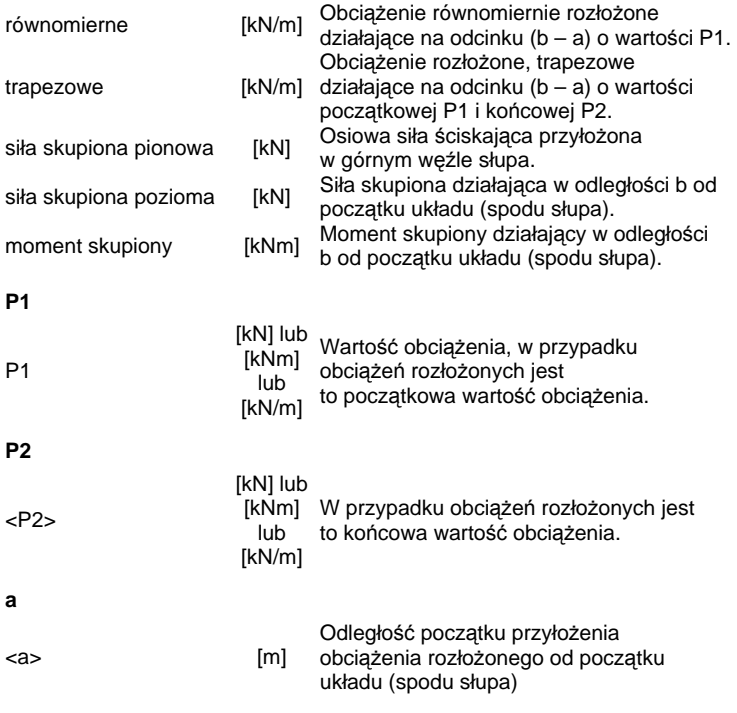

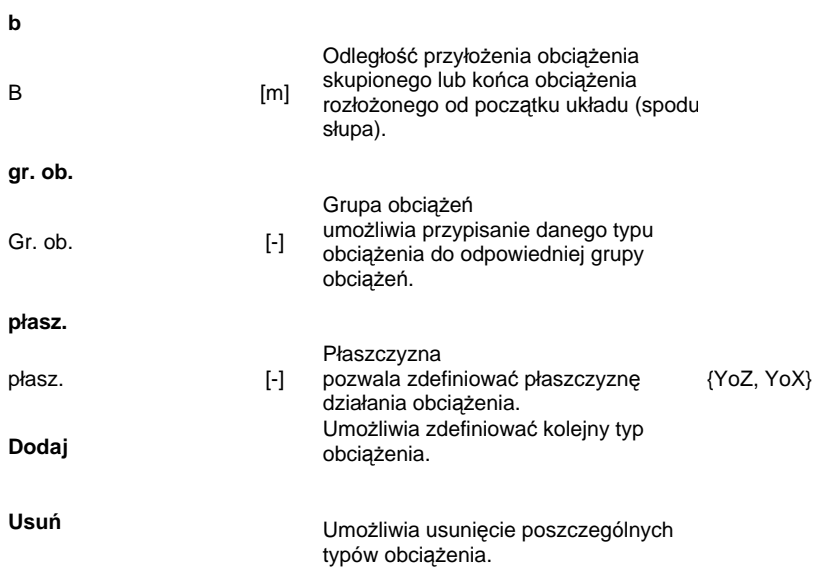

# **Usuwanie danych:**

#### Aby usunąć obciążenie należy:

- a) Zaznaczyć obciążenie klikając na przycisku dla pierwszego obciążenia , 2 dla drugiego obciążenia itp.
- b) Kliknąć na przycisku <sup>Usuń</sup>
- c)
- d)

# **Wprowadzanie danych:**

Aby dodać nowe obciążenie klikamy na przycisku <sup>Dodaj</sup> Aby wybrać odpowiedni rodzaj obciążenia należy kliknąć na **www.mierne wówczas element ten** zmieni się na **Eturopenieme zmierzelicza** naciskając strzałkę **z** rozwijamy listę

z dostępnymi rodzajami obciążenia.

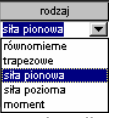

Wybieramy klikając na odpowiednim elemencie z listy.

Aby wprowadzić pozostałe elementy należy:

- e) Uaktywnić dany element przez kliknięcie myszką.
- f) Wprowadzić wartość.
- g) Zaakceptować wprowadzoną wartość naciskając klawisz Enter na klawiaturze.

Uwaga: Pola wypukłe **D.000** nie mogą być edytowane.

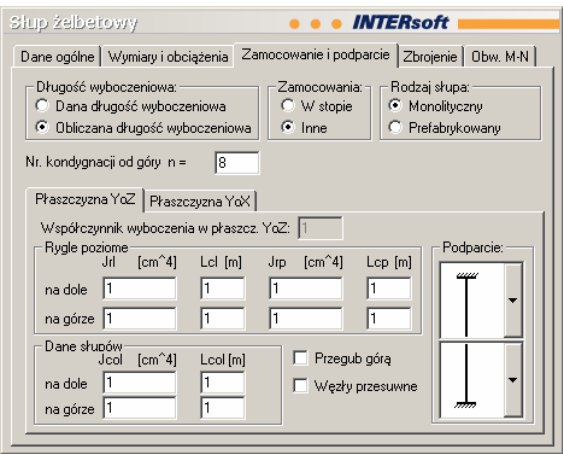

#### **230.2.4. Zakładka: Zamocowanie i podparcie**

#### **230.2.4.1. Zamocowanie**

W tych polach definiujemy dane dotyczące warunków zamocowania słupów, potrzebne do obliczenia długości wyboczeniowych słupów żelbetowych wg PN-B-03264:2004. Pole Zamocowanie jest aktywne tylko dla wybranej, w Zakładce: "Dane ogólne", opcji "Obciążenia przyłożone do słupa". W przypadku, gdy długości wyboczeniowe są znane lub w Zakładce: "Dane ogólne" zaznaczymy "Siły wewnętrzne w przekroju", w polu współczynnik wyboczenia wpisujemy jedynie wartości współczynników długości wyboczeniowych oraz wypełniamy aktywne pola.

#### **Długość wyboczeniowa**

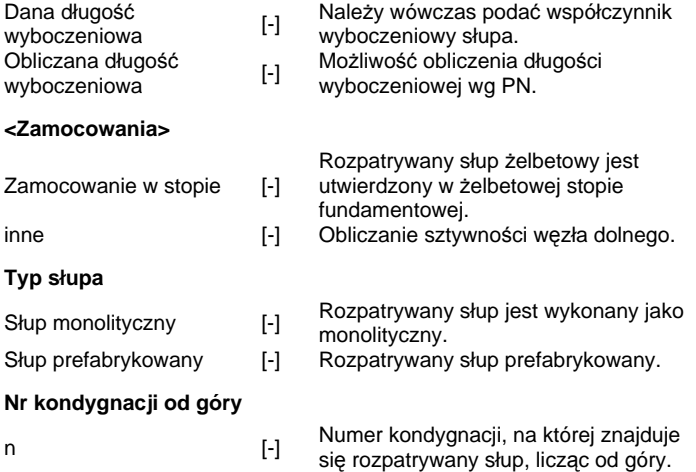

#### **Parametry zadawane oddzielnie dla płaszczyzny YoZ i YoX**

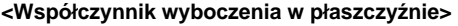

YoZ/YoX [-] Współczynnik wyboczenia w płaszcz.

#### **<Parametry dotyczące elementów dochodzących do węzła dolnego i górnego słupa>**

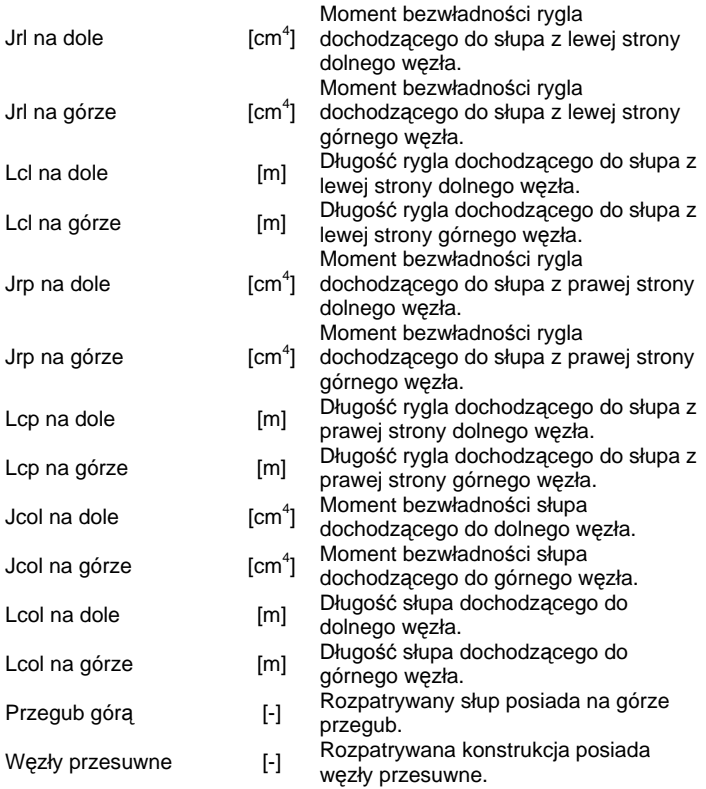

#### **230.2.4.2. Podparcie**

Pole Podparcie umożliwia zdefiniowanie warunków podparcia słupa w osiach: YoZ, XoY. Pole Podparcie jest aktywne tylko dla wybranej, w Zakładce: "Dane ogólne", opcji "Obciążenia przyłożone do słupa". Istnieje wówczas możliwość zdefiniowania, dla dwóch prostopadłych kierunków warunków podparcia słupa. Obliczenia statyczne zostaną przeprowadzone osobno dla obydwu płaszczyzn.

Możliwe warunki Podparcia zdefiniowane w programie Konstruktor:

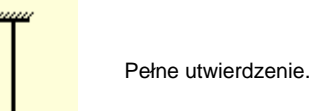

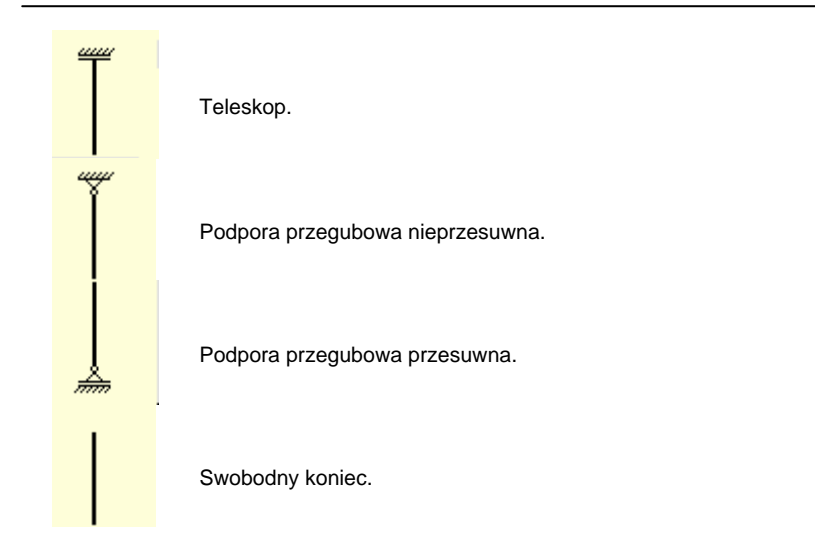

#### **230.2.5. Zakładka: Zbrojenie**

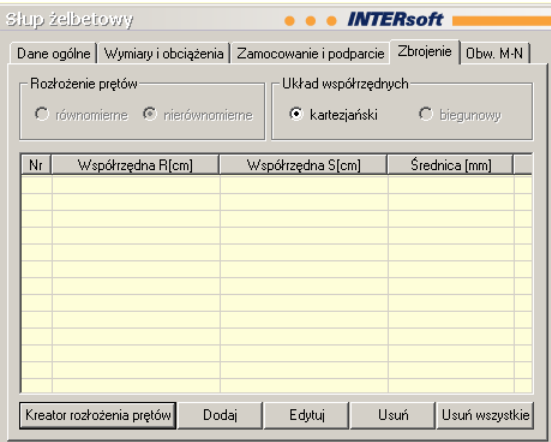

Zakładka Zbrojenie służy do wprowadzania informacji o zbrojeniu słupa. Jest ona aktywna tylko, gdy w zakładce Dane ogólne zaznaczymy pole Sprawdzanie nośności. Dla opcji Wymiarowanie, na zakładce pojawiają się informacje o dobranych automatycznie prętach, bez możliwości edycji.

Zakładka **Zbrojenie** zawiera pola:

#### **<Rozłożenie prętów>**

Równomierne [-] Opcja umożliwia równomierne rozłożenie

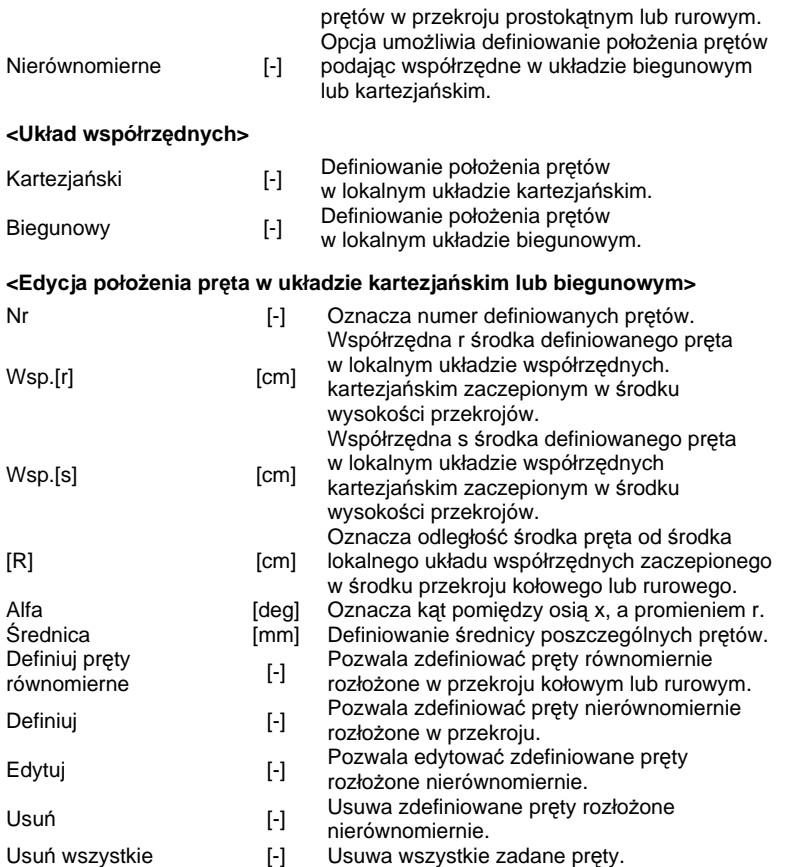

Uwaga: W programie pręty zbrojeniowe wprowadzane są w lokalnym układzie współrzędnych r,s, którego środek jest zaczepiony w środku wysokości przekroju.

# **230.2.5.1. Dodawanie nowego pręta.**

Aby dodać nowy pręt klikamy na przycisku **. Dodaj Pojawi się okno dialogowe "Edycja** pręta", w którym wprowadzamy: Współrzędną r,s, Średnicę pręta. Swój wybór akceptujemy klawiszem OK.

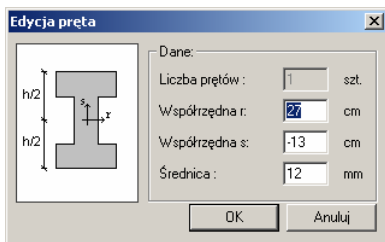

# **Kreator rozłożenia prętów**

Jeżeli w oknie Dane ogólne zostanie wybrana opcja Sprawdzanie nożności oraz przekrój pręta prostokątny program umożliwi skorzystanie z kreatora rozłożenia prętów. Opcja ta umożliwia w sposób szybki wprowadzić pręty do przekroju. Na wstępie definiujemy przekrój pręta, a następnie ilości prętów na poszczególnych krawędziach przekroju słupa.

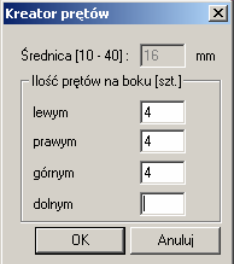

#### **230.2.5.2. Edycja pręta.**

Aby edytować aktualnie zaznaczony pręt naciśnij przycisk **Edytui** Pojawi się okno dialogowe "Edycja pręta", w którym wprowadzamy zmiany we: Współrzędnych r,s, Średnicy pręta. Swój wybór akceptujemy klawiszem Ok.

#### **230.2.5.3. Usuwanie pręta .**

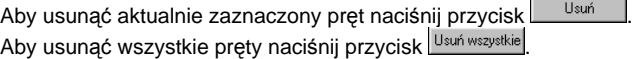

#### **230.2.5.4. Zaznaczanie pręta.**

Aby zaznaczyć dowolny pręt kliknij na dowolnym polu należącym do pręta (Współrzędna r,s, Średnica pręta).

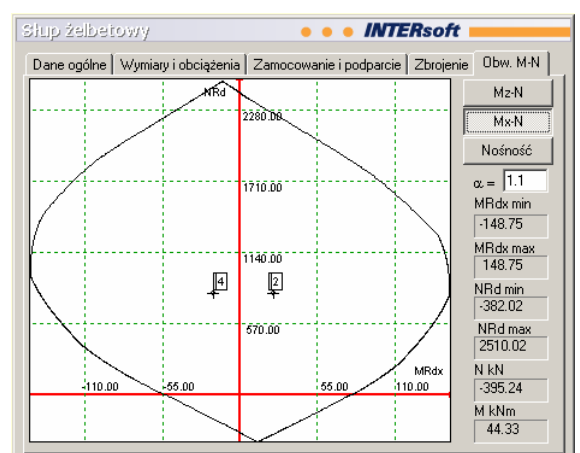

# **230.2.6. Zakładka: Obw. M-N**

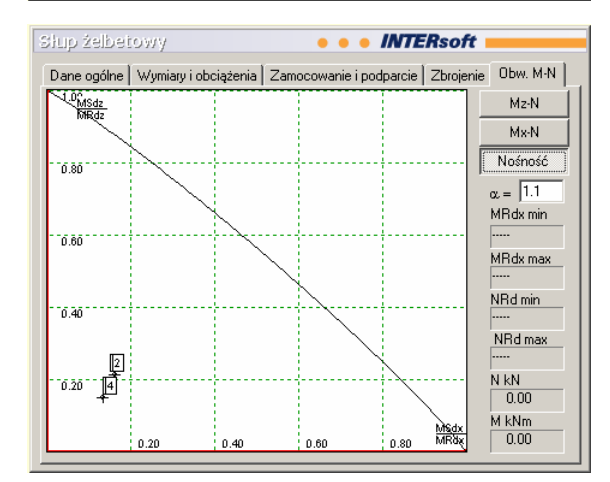

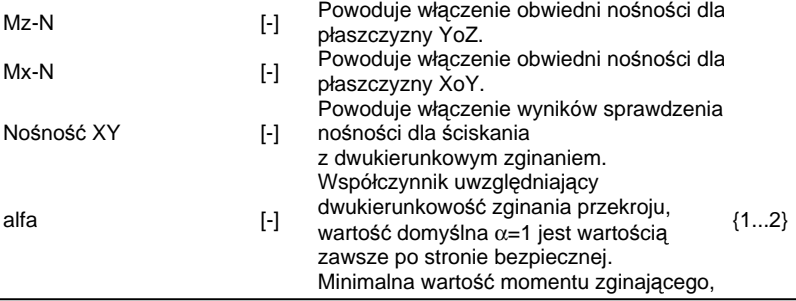

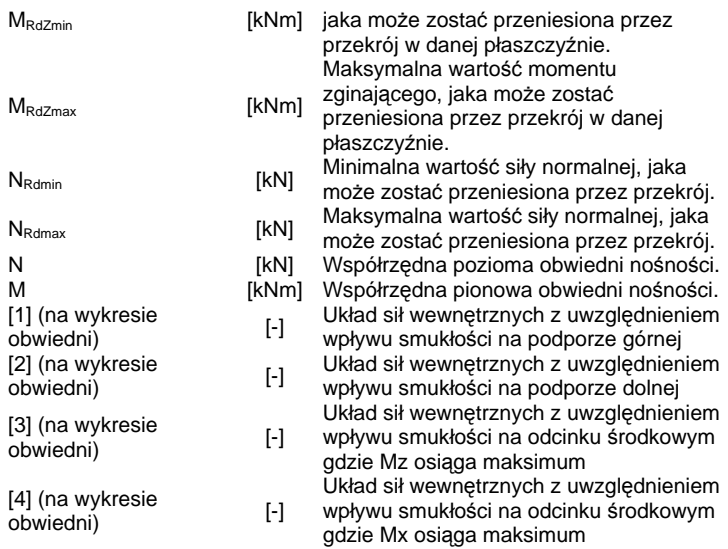

# **230.3. Widok 3D**

Aby włączyć/wyłączyć okno widoku 3D należy wcisnąć przycisk ,lub z menu Widok wybrać polecenie Widok 3D.

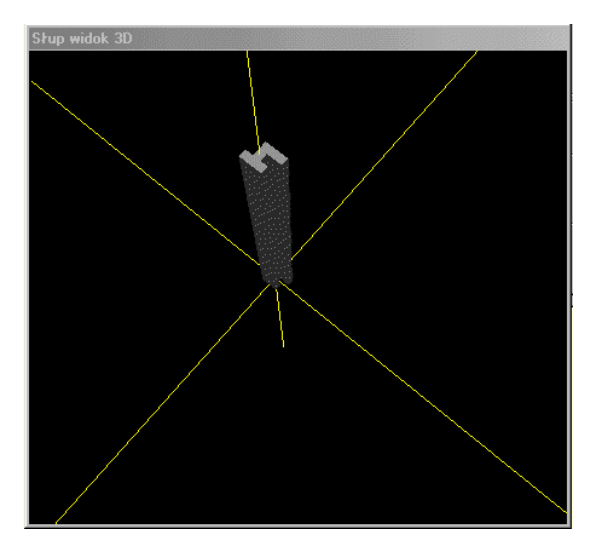

Okno 3D pozwala na przestrzenną wizualizację wprowadzonego słupa. Poruszanie myszką przy wciśniętym lewym przycisku pozwala na dowolne obracanie konstrukcji w przestrzeni, natomiast przesuwanie myszki przy wciśniętym prawym klawiszu powoduje zbliżanie i oddalanie konstrukcii.

![](_page_18_Figure_2.jpeg)

# **230.4. Drzewo projektu**

Drzewo projektu umożliwia szybki dostęp do wprowadzanych danych w czasie pracy z programem. Dwukrotne kliknięcie na polu oznaczającym określoną wartość w drzewie projektu powoduje automatyczne przeniesienie kursora do odpowiadającej tej wartości zakładki w głównym oknie wprowadzania danych. W przypadku przekazywania danych do wymiarowania z modułu Rama 2D do programu Słup żelbetowy, okno wykorzystywane jest do przeciągania danych z "Wyników do wymiarowania" do modułu wymiarującego słup. Podwójne kliknięcie pola oznaczającego konkretną wartość powoduje automatyczne przejście do edycji danych. Zaznaczenie danego elementu pojedynczym kliknięciem i naciśnięcie klawisza Delete powoduje usunięcie danego elementu (jeśli dany element można usunąć).

# **230.5. Obliczenia i konfiguracja raportów**

Aby wykonać obliczenia aktualnego elementu z projektu należy wykonać jedną z poniższych czynności:

- Z menu Elementy wybrać polecenie Rozpocznij obliczenia.
- Nacisnąć przycisk Rozpocznij obliczenia**.**

Po wywołaniu funkcji "obliczenia" na ekranie pojawia się okno "Konfiguracja raportu", w którym możemy zdecydować jakie dane i wyniki ma zawierać raport.

![](_page_19_Picture_201.jpeg)

Pole "Wybierz obwiednię" jest aktywne tylko w przypadku współpracy z programem Rama 2D. Po przekazaniu danych i wyników obliczeń statycznych z programu Rama 2D do programu Słup żelbetowy, a następnie uruchomieniu obliczeń na ekranie pojawi się okno "Konfiguracja" raportu", gdzie dodatkowo możemy zdecydować, dla której z obwiedni zostaną przeprowadzone obliczenia. Funkcja wyboru obwiedni dotyczy wyłącznie trybu "Wymiarowanie".

# **230.6. Wyniki**

W wyniku przeprowadzanych obliczeń program informuje nas o nośności elementu lub wymaganym zbrojeniu - w zależności od wybranego trybu obliczeń (sprawdzanie nośności lub wymiarowanie). Wyniki podzielone są na następujące działy: Parametry ogólne Dane geometryczne Obciażenia Obliczenia siły wewnętrzne bez uwzględnienia wpływu smukłości siły wewnętrzne z uwzględnieniem wpływu smukłości wyniki obliczeń

# **230.7. Literatura**

[1] PN-B-03264:2002 "Konstrukcje betonowe, żelbetowe i sprężone. Obliczenia statyczne i projektowanie."

[2] Eurokod 2 "Projektowanie konstrukcji z betonu", Projekt PN-ENV 1992-1-1:1991, Instytut Techniki Budowlanej, Warszawa 1992

[3] NS 3473 E: 1992 Concrete structures. Design rules", Norwegian Council for Building Standardization, 4<sup>th</sup> edition, Nov. 1992

[4] Maria Ewa Kamińska "Doświadczalne badania żelbetowych słupów ukośnie mimośrodowo ściskanych" Wydawnictwo Katedry Budownictwa Betonowego Wydziału Budownictwa, Architektury i Inżynierii Środowiska Politechniki Łódzkiej, Łódź 1995

# **230.8. Przykład 1 – Sprawdzanie nośności**

Sprawdzić nośność słupa żelbetowego monolitycznego o przekroju dwuteowym, wysokości 5m oraz zadanym zbrojeniu w stanie dwukierunkowego ściskania ze zginaniem. Wymiary przekroju, sposób obciążenia, dane materiałowe, zbrojenie oraz schemat statyczny słupa należy przyjąć zgodnie z danymi podanymi poniżej. Schemat statyczny słupa należy przyjąć jako pręt obustronnie utwierdzony w obu płaszczyznach.

#### **230.8.1. Dane wejściowe**

# **Materiał**  Beton: B25 Stal zbrojeniowa: 18G2-b<br>Sposób wykonania: Słup mo Słup monolityczny **Wymiary przekroju Beff** beff h  $=$  0.60 m bw  $=$  0.20 m  $\text{beff}$  = 0.60 m  $b'$ eff = 0.60 m<br>
hf = 0.20 m hf  $=$  0.20 m<br>h`f  $=$  0.20 m h`f  $=$  0.20 m  $b$ eff1 = 0.20 m  $b`eff1$  = 0.20 m **Wysokość słupa**   $\text{Lcol}$  = 5.00 m

#### **Dane do obliczenia długości wyboczenia**

Zakładamy, że rozpatrywany słup jest połączony monolitycznie u góry i u dołu z ryglami poziomymi o przekroju prostokątnym 30x60 cm i rozpiętości 6m oraz od dołu i od góry dochodzą do niego słupy żelbetowe o wymiarach 30x30 i wysokości 6m. Dla takiego układu możemy, zgodnie z PN-B-03264:2002 obliczyć długość wyboczeniową słupa żelbetowego. Jako parametry opisujące elementy dochodzące do rozpatrywanego słupa należy wprowadzić dane w postaci momentów bezwładności oraz rozpiętości poszczególnych elementów. Rozpatrywany słup znajduje się na drugiej kondygnacji licząc od góry.

#### **Zbrojenie**

Przekrój zbrojony jest 8 prętami o przekroju 12mm rozmieszczonymi w obu półkach dwuteownika. Przyjęto otulinę 3 cm.

#### **Obciążenia**

Do słupa przyłożone są następujące obciążenia

Siła normalna (pionowa) o wartości 300 kN oraz:

W płaszczyźnie YoZ:

obciążenie równomiernie rozłożone na całej wysokości słupa o wartości 10 kN/m siła skupiona pozioma na wysokości 3 m o wartości 3,5 kN

W płaszczyźnie YoX:

obciążenie równomiernie rozłożone na całej wysokości słupa o wartości 5 kN/m obciążenie równomiernie rozłożone trójkątne na wysokości od 2 do 4m o wartości od 0 do 2 kN/m.

#### **230.8.2. Wprowadzanie Projektu do Programu Konstruktor.**

Aby wprowadzić wyżej wymienione dane do projektu w programie Konstruktor należy:

#### **1. Uruchomić program Konstruktor.**

#### **2. Utworzyć nowy Projekt.**

Po uruchomieniu programu Konstruktor można stworzyć nowy projekt zaznaczając opcję **Nowy projekt** w oknie Konstruktor, a następnie klikając na przycisk **OK.** 

![](_page_21_Picture_97.jpeg)

**3. Wypełnić Pola informacyjne.** 

![](_page_22_Picture_97.jpeg)

W oknie tym należy wypełnić pola:

**Ścieżka dostępu –** informuje gdzie ma być zapisany nasz projekt.

Zmianę ścieżki dostępu wykonujemy klikając na . Program wyświetli standardowe okno dialogowe "Przeglądaj w poszukiwaniu folderu".

**Nazwa projektu –** Nazwa pod jaką będzie zapisany projekt, oraz jaka będzie widoczna na wydrukach (np.:"Przykład1").

**Autor projektu –** Osoba odpowiedzialna za realizację projektu, oraz która będzie widniała na wydrukach (np.:"Jan Kowalski").

**Opis-** Komentarz jaki będzie umieszczony na wydrukach (np.: "Sprawdzenie nośności"). Po wypełnieniu wszystkich pól należy kliknąć przycisk **OK.** 

![](_page_23_Picture_65.jpeg)

Aby dodać element słup klikamy myszką w oknie Typy elementów na elemencie **Słup**, wpisujemy nazwę elementu słup w polu Nazwa elementu (np.:"Słup nr 1"). Akceptujemy swój wybór klikając na klawisz OK.

#### **5. Wprowadzić Dane ogólne.**

Uaktywniamy okno dialogowe Słup żelbetowy.

![](_page_23_Picture_66.jpeg)

W zakładce Dane ogólne (patrz 230.2.2) w polu Obliczenia wybieramy opcję Sprawdzanie nośności.

W polu Zagadnienia wybieram opcję Ściskanie z dwukierunkowym zginaniem.

W polu Typ przekroju wybieramy opcję  $\mathbb{E}$  (dwuteowy). W polu Materiał , Stal zbrojeniowa, Klasa wybieramy z listy rozwijanej opcję **18G2**.

W polu Materiał , Beton, klasa wybieramy z listy rozwijanej opcję **B25**.

W polu Obciążenia wybieramy opcję **Obciążenia przyłożone do słupa**.

# **6. Wprowadzić Wymiary i obciążenia.**

![](_page_24_Picture_167.jpeg)

W zakładce Wymiary i obciążenia (patrz 230.2.3): wprowadzamy następujące wartości

![](_page_24_Picture_168.jpeg)

Uaktywniamy zakładkę Obciążenia (**patrz** Błąd! Nie można odnaleźć źródła odwołania.). Naciskamy klawisz **Dodaj** aby dodać nowe obciążenie.

Z listy rozwijanej Rodzaj obciążenia wybieramy: **Siła pionowa**.

![](_page_25_Figure_1.jpeg)

Wprowadzamy wielkość **P1**=300 [KN]

Postępując analogicznie wprowadzamy pozostałe obciążenia.

#### **7. Wprowadzić Warunki zamocowania i podparcia**

![](_page_25_Picture_191.jpeg)

Uaktywniamy zakładkę Warunki zamocowania (**patrz** Błąd! Nie można odnaleźć źródła odwołania.).

W polu Długość wyboczenia zaznaczamy opcję **Obliczana długość wyboczenia**. W polu Zamocowania zaznaczamy opcję **inne**.

#### Zaznaczamy opcję **Słup Monolityczny**.

Ponieważ rozpatrywany słup znajduje się na drugiej kondygnacji licząc od góry, w polu "nr kondygnacji od góry" należy wprowadzić wartość **n** = 2.

Na podstawie danych o elementach dochodzących do węzła dolnego i górnego obliczamy momenty bezwładności rygli poziomych oraz słupów i wprowadzamy do programu,

niezależnie dla płaszczyzny YoZ i YoX ( zakładka Płaszczyzna YoZ i zakładka Płaszczyzna YoX )

Zatem zgodnie z oznaczeniami z Błąd! Nie można odnaleźć źródła odwołania. wprowadzamy:

![](_page_25_Picture_192.jpeg)

Lcol na górze  $=$  6

Oraz zaznaczmy opcję **Węzły przesuwne**.

#### **8. Wprowadzić Zbrojenie.**

Uaktywniamy zakładkę Zbrojenie.

![](_page_26_Picture_184.jpeg)

Aby wprowadzić podane w założeniach zbrojenie:

Wybieramy funkcję "**Dodaj**" poprzez naciśnięcie przycisku <sup>Dodaj</sup> Na ekranie pojawi się okno dialogowe "Edycja pręta" służące do wprowadzania prętów w przekroju. Wówczas wprowadzamy kolejno położenie wszystkich prętów zgodnie z danymi poniżej. Podajemy poszczególne parametry takie jak **Współrzędna R, Współrzędna S, Średnica**

Akceptujemy wprowadzone dane klikając na przycisk **OK**.

![](_page_26_Picture_185.jpeg)

![](_page_26_Picture_186.jpeg)

#### **9. Wykonać Obliczenia.**

Aby wykonać obliczenia naciskamy przycisk **Rozpocznij obliczenia** lub z menu **Elementy** wybieramy polecenie **Rozpocznij obliczenia**.

Po wywołaniu funkcji "obliczenia" na ekranie pojawia się okno "Konfiguracja raportu", w którym możemy zdecydować jakie dane i wyniki ma zawierać raport.

![](_page_27_Picture_133.jpeg)

Po zaakceptowaniu swojego wyboru w oknie "Konfiguracja raportu" przyciskiem OK., program Konstruktor wykona wszystkie obliczenia i uruchomi przeglądarkę raportów z nowymi wynikami.

#### **10. Przeglądanie wyników obliczeń.**

Korzystanie z "drzewa" danych i wyników projektu pozwala na szybkie przełączanie się między informacjami o różnym charakterze dla całego projektu oraz dla pojedynczego elementu z projektu.

Wskazanie nazwy elementu w "drzewie" powoduje ukazanie w oknie widoku treści danego dokumentu.

Naciśnięcie przycisku + Powoduje rozwinięcie drzewa związanego z danym elementem.

#### **230.8.3. Wyniki**

Parametry ogólne

Założenia

![](_page_27_Picture_134.jpeg)

Materiał

![](_page_27_Picture_135.jpeg)

Dane geometryczne

Wymiary przekroju

![](_page_28_Figure_1.jpeg)

![](_page_28_Picture_161.jpeg)

# Charakterystyki geometryczne przekroju

![](_page_28_Picture_162.jpeg)

# Zbrojenie

![](_page_28_Picture_163.jpeg)

#### Obciążenia

![](_page_28_Picture_164.jpeg)

![](_page_29_Picture_124.jpeg)

Siły wewnętrzne bez uwzględnienia wpływu smukłości słupa

#### Płaszczyzna YoZ

![](_page_29_Figure_4.jpeg)

![](_page_29_Figure_5.jpeg)

Siły wewnętrzne w przekroju z uwzględnieniem wpływu smukłości słupa

#### Przekrój 1. podpora górna

![](_page_30_Picture_131.jpeg)

#### Przekrój 2. podpora dolna

![](_page_30_Picture_132.jpeg)

#### Przekrój 3. układ sił, gdzie M<sub>z</sub> osiąga maximum

![](_page_30_Picture_133.jpeg)

#### Przekrój 4. układ sił, gdzie M<sub>y</sub> osiąga maximum

![](_page_30_Picture_134.jpeg)

# Wyniki obliczeń

Obwiednia N-Mz

Obwiednia N-Mx

![](_page_30_Figure_11.jpeg)

# Wykres obwiedni nośności w dwukierunkowym stanie obciążenia

![](_page_31_Figure_1.jpeg)

Warunki nośności w poszczególnych przekrojach słupa

Warunek nośności w przekroju 1

 $M_{\rm 2d,x}^{\rm g}$  $M_{2dx}^{\alpha}$  $- = 0.30$  $\overline{+}$ M kas M Rax Warunek nośności w przekroju 2  $\mathbb{M}$  sak  $M$  sq  $x$  $- = 0.30$  $\overline{+}$  $\mathbb{M}$  flax M ka x Warunek nośności w przekroju 3  $M$  sas M%dx  $-$  +  $- = 0.19$ M kas M ka = Warunek nośności w przekroju 4  $\mathbb{M}^{\alpha}_{\text{adv}}$  $M$  so  $x$  $- = 0.19$  $\overline{+}$  $M$   $\alpha$ M Rax